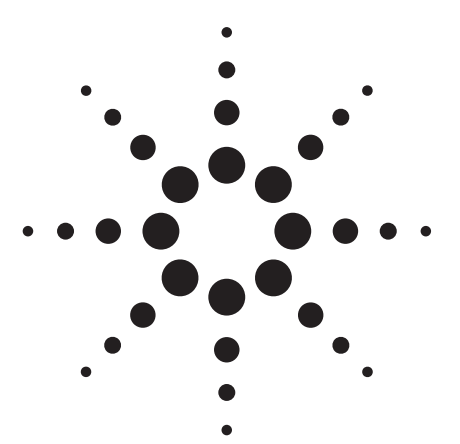

# **Update Sheet**

**For** *Installing and Understanding Your GC-AED ChemStation* **Manual, Part Number G2350-90147**

For the Agilent G2070AA Version A.07.01 GC ChemStation software, G2360AA Atomic Emission Detector (AED) software, 6890 Gas Chromatograph (GC) and G2350A AED, software installation and device configuration depend upon the communication mode of the GC. Both possibilities are described here.

**Note** G2360AA AED Version B.00.00 software, is compatible ONLY with G2070AA ChemStation Version A.07.01 software.

**Note** Before installing G2070AA and G2360AA software, install and configure Standard Interface Control Library (SICL) software appropriate for your installed GPIB board and Windows operating system. Detailed information about this is available in your G2070AA ChemStation Version A.07.01 documentation, and/or in the file *G2070-91007 (Installing ChemStation for GC Systems).pdf* found on the product's installation CD-ROM.

## **Agilent 6890A or 6890A Plus Connected via GPIB**

1. Install the G2070AA ChemStation Version A.07.01 software. Reboot the system to make it ready to continue with installation and configuration.

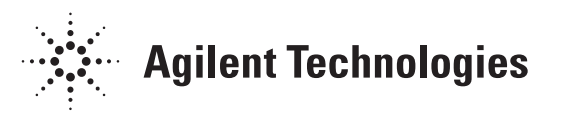

- 2. Open the ChemStation Configuration Editor by selecting its icon in the ChemStation applications group.
- 3. Configure the GC by adding it as a 6890 GC and associate it with HPIB as the Interface Type. Enter the GPIB Address matching the 6890 GPIB address, usually 0 (zero). Save the configuration file, then close Configuration Editor.
- 4. Install G2360AA AED software (Version B.00.00).
- 5. Again open the ChemStation Configuration Editor, add the G2350A AED, and enter the AED GPIB Address, usually 15. Save the configuration file, then close Configuration Editor.
- 6. This completes software installation and configuration. Reboot the system to make it ready for use.

### **Agilent 6890N or 6890A/Plus Connected via LAN**

- 1. Install the G2070AA ChemStation Version A.07.01 software. Reboot the system to make it ready to continue with installation and configuration.
- 2. Open the ChemStation Configuration Editor by selecting its icon in the ChemStation applications group.
- 3. Configure the GC by adding it as a 6890 GC and associate it with LAN (IP) as the Interface Type. Enter your site or local IP address.

**Note** In entering the IP address, do **NOT** include leading zeroes: for example, enter 10.1.1.102, **NOT** 010.001.001.102.

- 4. Save the configuration file, then close Configuration Editor.
- 5. Open Windows *Explorer* and locate the file 'win.ini' found in the 'Windows' home directory (for example,  $C:\WINNT\WIN$ . INI). Make a backup copy of the file to any convenient directory ("folder").
- 6. Install G2360AA AED software (Version B.00.00).
- 7. Again open the ChemStation Configuration Editor, add the G2350A AED, and enter the AED GPIB Address, usually 15. Save the configuration file, then close Configuration Editor.

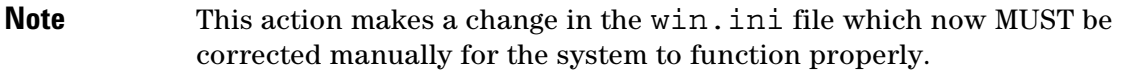

- 8. Using Windows *Notepad* text editor, locate and open the win.ini file found in the 'Windows' home directory (for example, C:\WINNT\WIN.INI).
- 9. Locate the line beginning with 'Device  $1 = '$ . This line must be edited. You can use either the IP address form or the NAME form.

### **IP address form**

Edit this line to become  $Device1=2,0,68GC, IP: X.X.X.X.$ 

where  $X$ ,  $X$ ,  $X$ ,  $X$  is the IP (LAN) address as entered in Step 3.

In entering the IP address, do **NOT** include leading zeroes: for example, enter 10.1.1.102, **NOT** 010.001.001.102.

### **NAME form**

Edit this line to become Device  $1=2,0,68$ GC, NAME: YYYYYYYYY where YYYYYYYYY is the device name.

- 10. Save the edited version and close *Notepad*.
- 11. This completes software installation and configuration. Reboot the system to make it ready for use.
- 12. After verifying the system is functioning properly, if desired, you may delete the backup win.ini file copy created in Step 5.
- **Note** In start-up, the message "device not recognized" may appear occasionally. If so, simply ignore the message, select **OK**, and continue. The system will function normally.

© Agilent Technologies, Inc. 2002 Second edition, JAN 2002 First edition, OCT 2001 2850 Centerville Road Wilmington, DE 19808-1610 Printed in USA JAN 2002

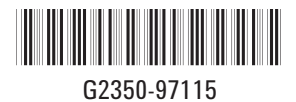